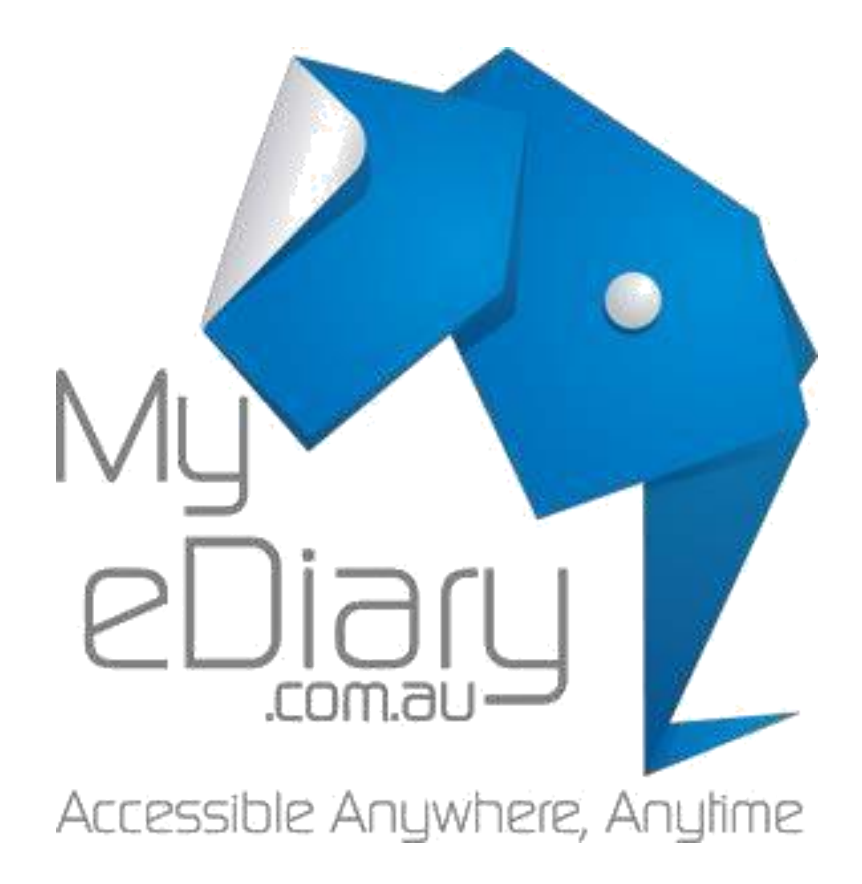

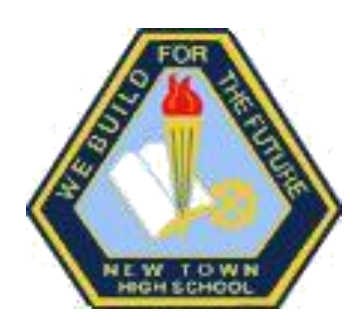

# **Parent/Guardian Manual 2018**

#### **Confirm Your Personal eDiary Account**

**1.** Find the invitation sent to you & click on the activation link. *(If it's in your junk folder, you will have to move it out of there first.)* If you have not received an invitation yet, please request one from the school.

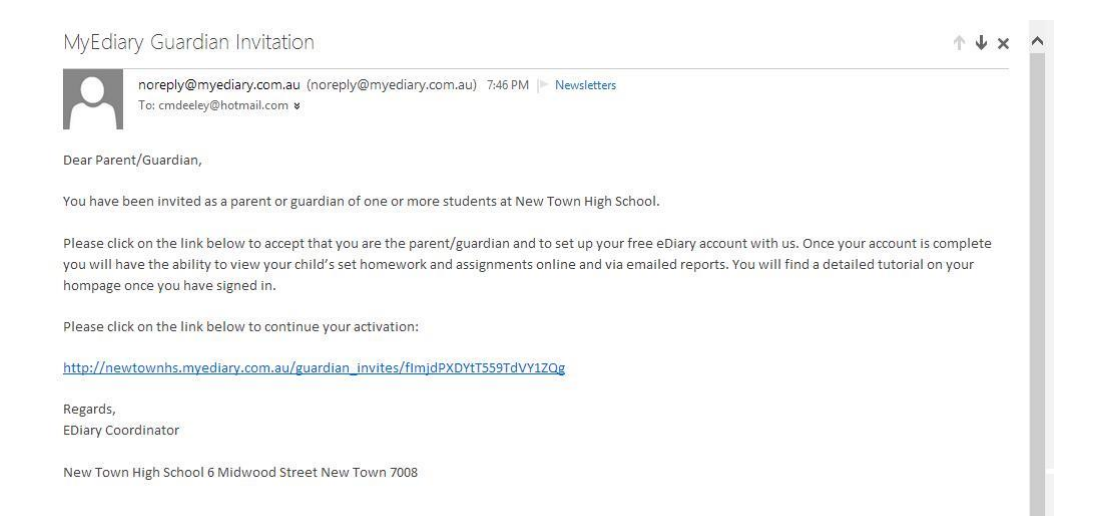

**2**. Click the green button

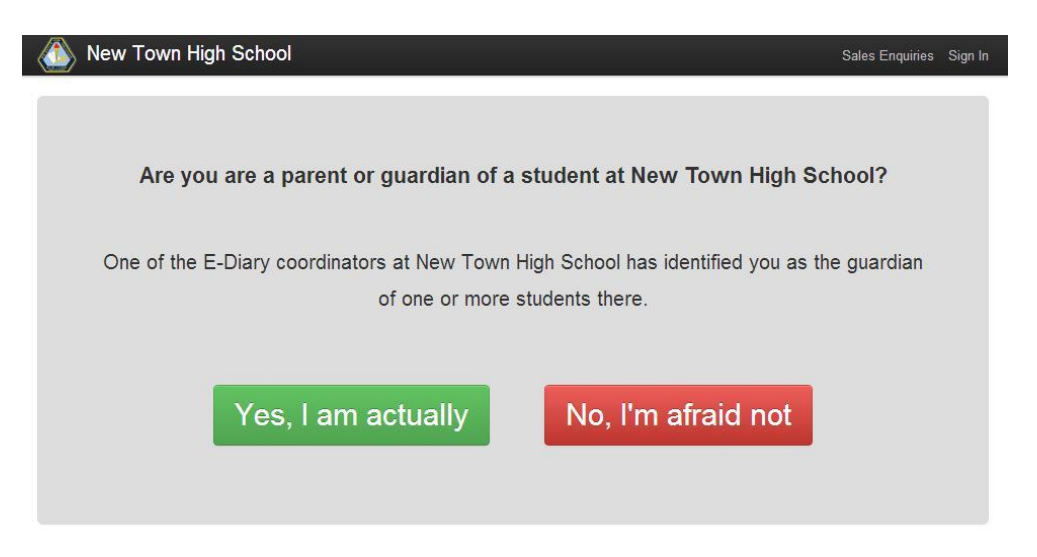

**3**. Set up your account by putting in your name & password (and other details as required).

**4**. You should then see this screen.

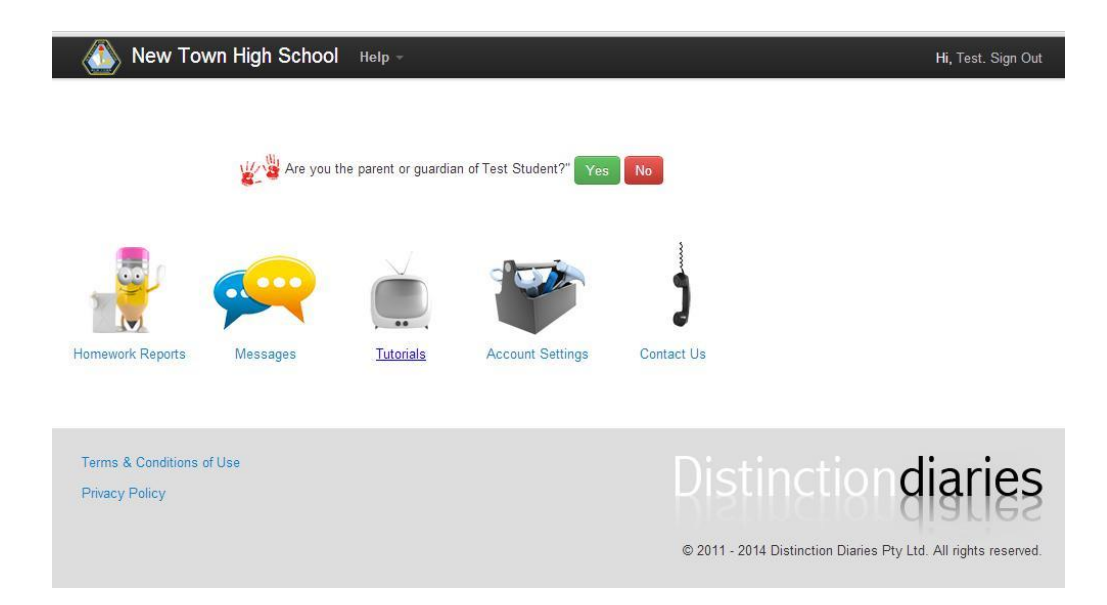

You should see a list of your children. Please tick "yes" to confirm your relationship with them.

**5**. After you confirm your relationship with your children, you can then click on their icon to view their homework & school events.

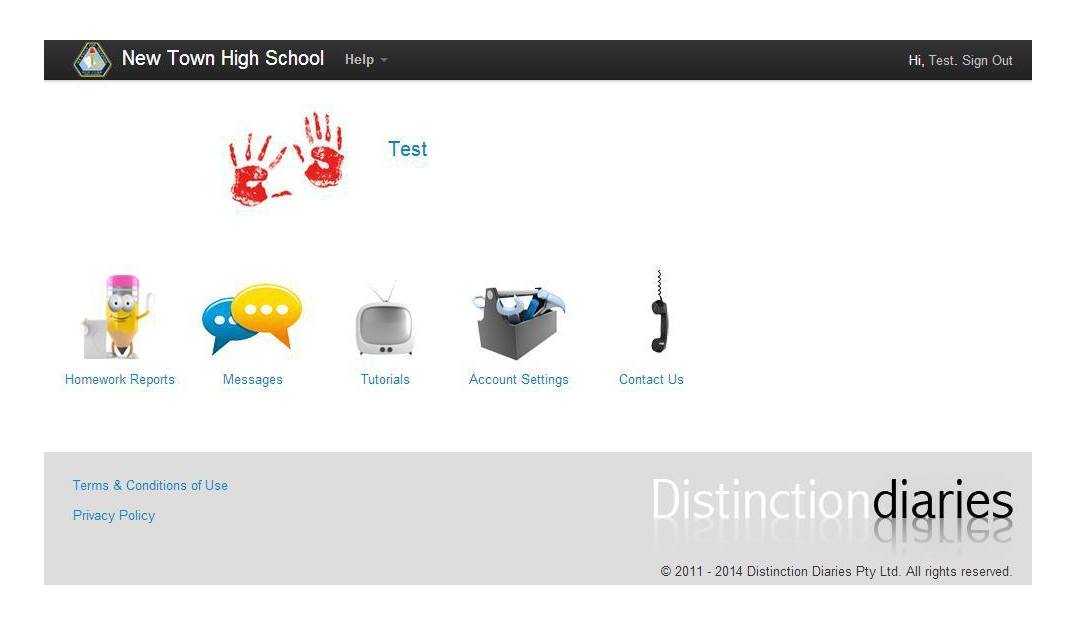

#### **Viewing Your Child's Timetable, School Events** & **Homework**

**1.** After you sign into your eDiary, on your home screen you should see your children listed. Click on the child you wish to view more detail.

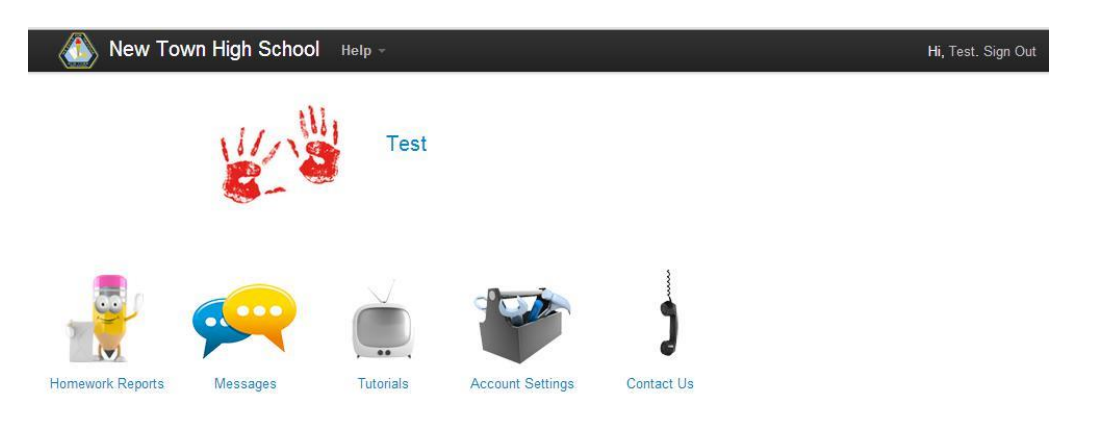

**2.** Once a child is selected their timetable appears with their homework due, overdue, completed and school events listed underneath.

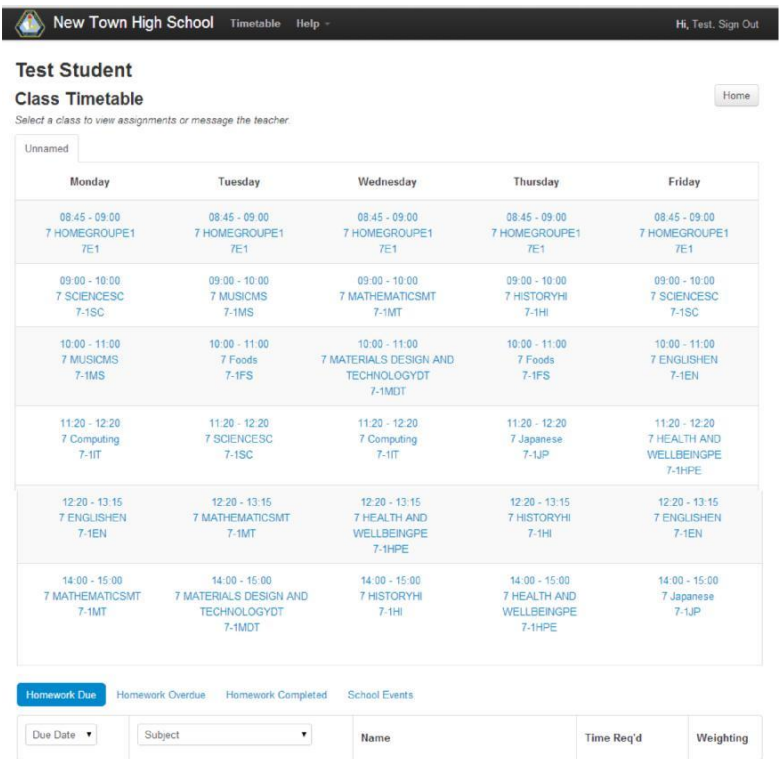

**3.** Any blue linked data can be clicked on for more detail.

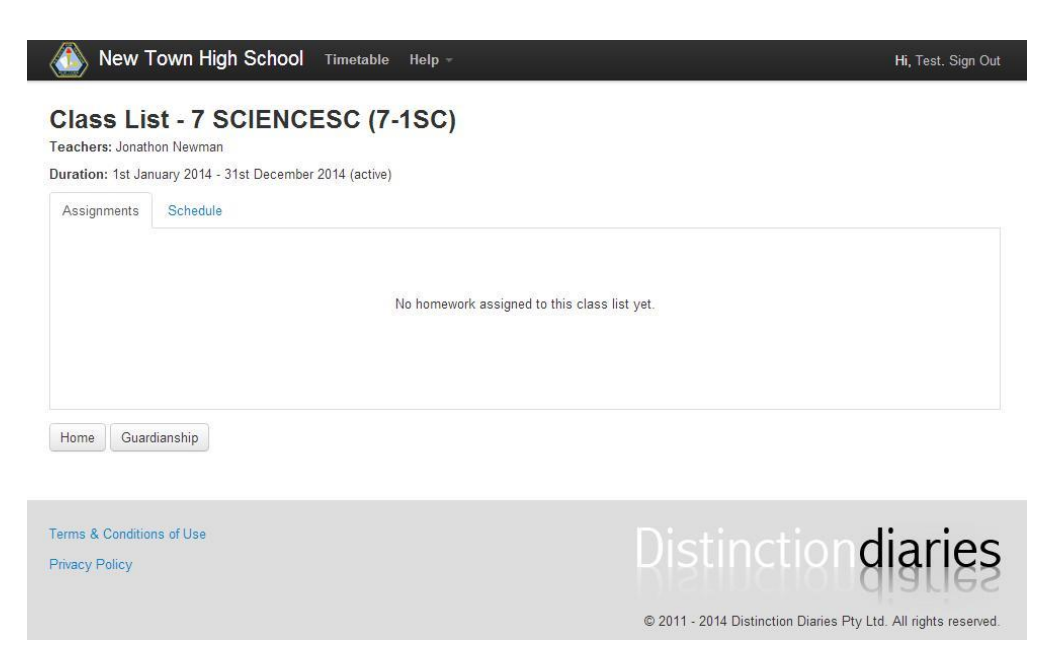

NOTE: You automatically get emailed a homework report on your children at 4pm each Friday. You can change the settings of this by going into your account and updating your homework preferences.

### **Updating Your Homework Reporting Preferences**

**1.** You can view a report of your Child's homework by clicking on the Homework Report icon on your Home Page

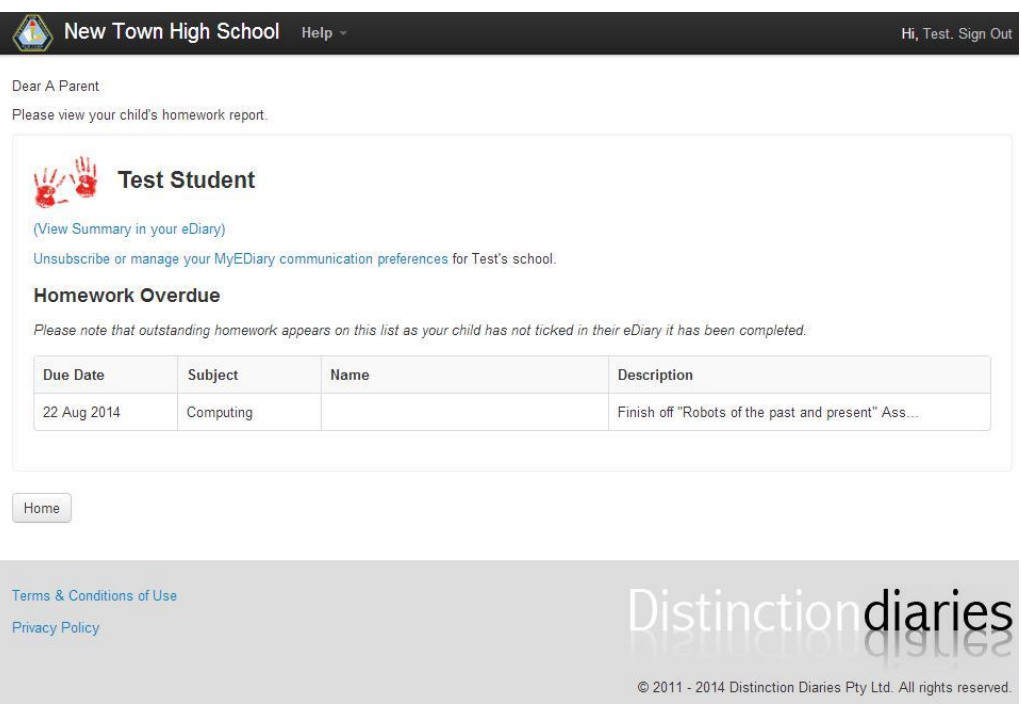

**2.** To update the frequency of when these homework reports get emailed to you, go back to your home page and click on the "Account Settings" icon.

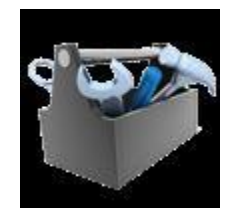

**3.** Click on the blue link for: "Homework Reporting & Communication Preferences"

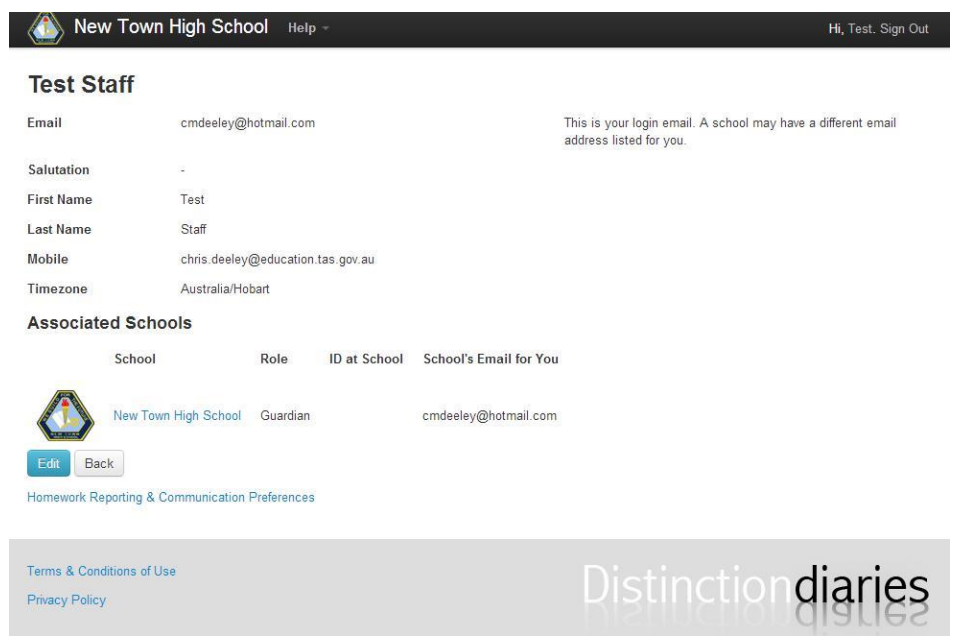

**4.** Here you can update the frequency of reporting for each of your children.

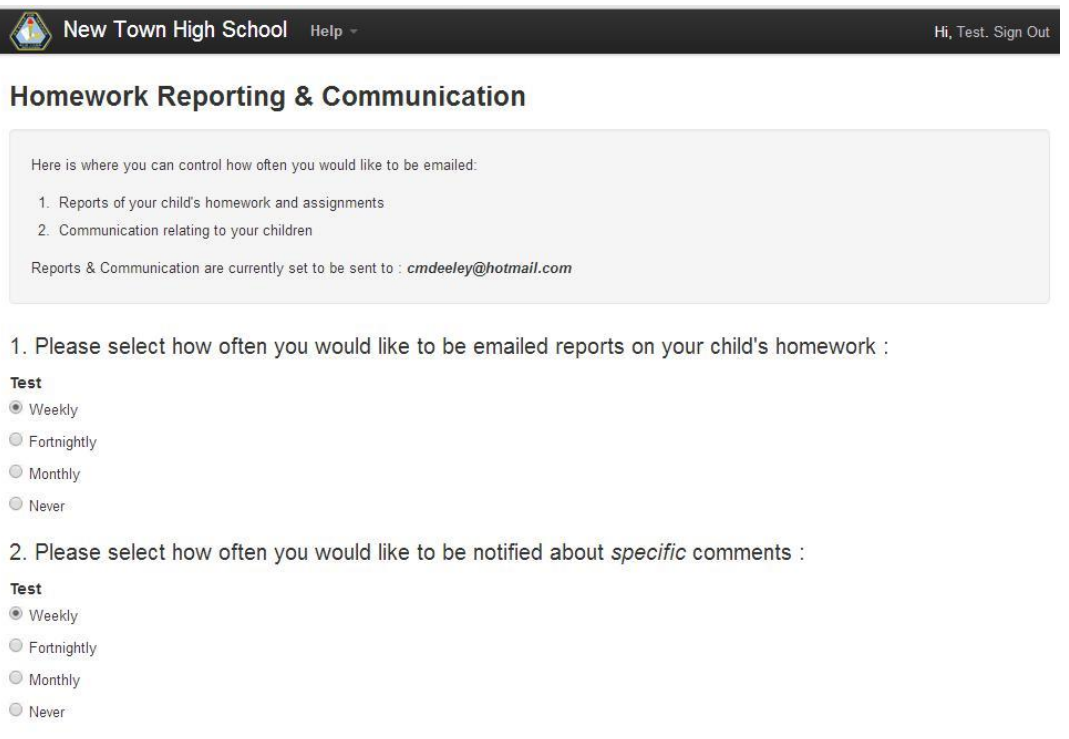

#### **Writing a Message to a Teacher**

**1.** Select the "messages" icon on the main screen.

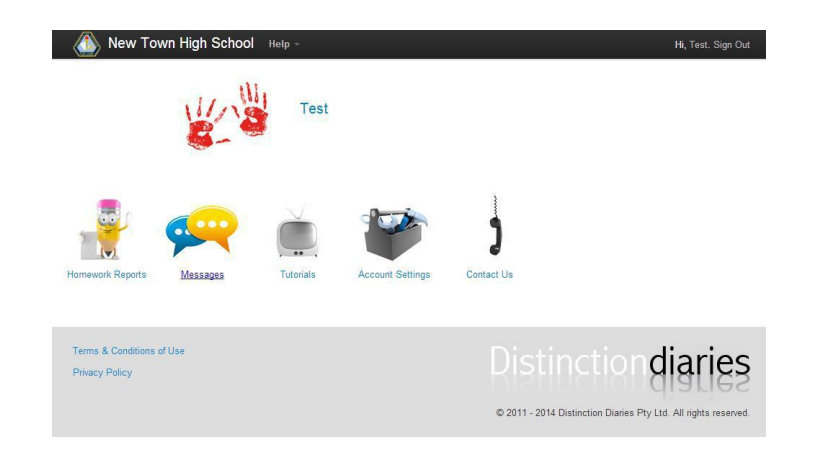

**2.** Select the subject in which you would like to communicate with the teacher of.

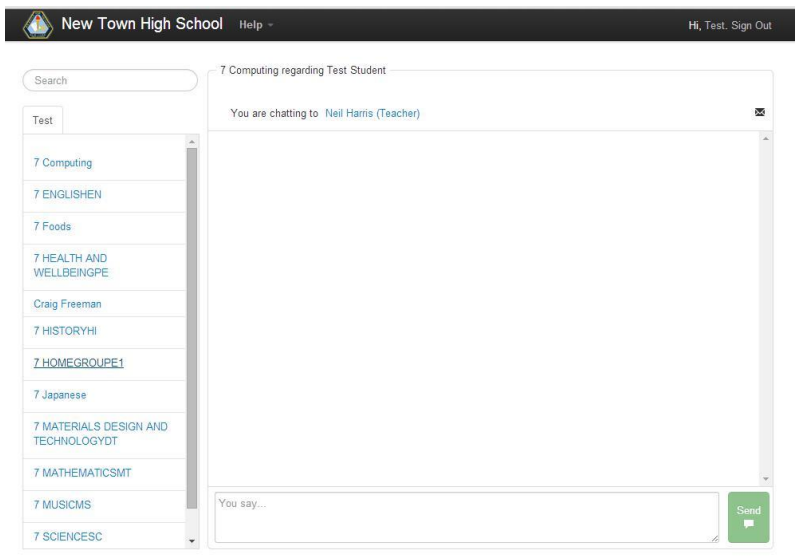

**3.** Once you have selected the teacher you would like to communicate with, simply write the message in the "You say" box and then click the green "send" button.

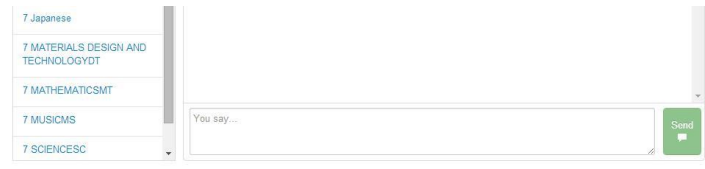

### **Relocating your eDiary After You've Signed Up**

To get back to your eDiary anytime from any location simply type in the URL within your invitation email [\(https://newtownhs.myediary.com.au/](https://newtownhs.myediary.com.au/)) or the one that is posted on our school website.

*If you can't find the school's eDiary URL anywhere. Go to:*

[www.myediary.com.au](http://www.myediary.com.au/)

And click on SIGN IN

#### **Handy Tips**

**1.** Avoid signing in continually by checking the "Stay signed-in on this computer" on the log in page of your personal device.

**2.** Bookmark Your EDiary to quickly get back to it. Look for a "Bookmark This Page Icon".

**3.** For IPad Users – Press the "+"sign near the URL and select "Add to Home Screen.

Watch the Youtube Video On This: http://www.youtube.com/watch?feature=player\_embedded&v=3yB5cG1LLkk

**4.** If possible always use Google Chrome or Safari as your web browser.

## **What to Do If You Forget Your Password**

**1.** If you forget your password you can resend it to yourself by executing the following steps:

**2.** Go to www.myediary.com.au or the URL we gave you. Click on SIGN UP in top right hand corner of black Menu Bar

**3.** Click on "Forgot Your Password?" and fill the form in & press "Send me reset password instructions"

**4.** You will receive an email with instructions about how to reset your password in a few minutes.

**5.** Check your email (and Junk Folder) and click on "Change my password link

**6.** Fill in the form to reset your password

**7.** You may need to now go through the sign in process with your new password.